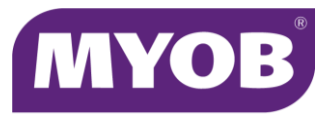

# Using Google DNS

#### Task 1 - Reboot your modem

- 1. Turn your modem off. There should be a switch on the modem to do this.
- 2. Wait 10 seconds.
- 3. Turn your modem back on.

## Task 2 - Flush the DNS cache

- 1. Press the windows Start key on your keyboard (between the Ctrl and Alt keys).
- 2. In the search box, type cmd
- 3. In the list of results, right-click cmd.exe and choose Run as administrator. A command prompt window appears.
- 4. At the flashing cursor, type ipconfig /flushdns
- 5. Press Enter on your keyboard. A confirmation message should be displayed stating Successfully flushed the DNS Resolver Cache. If not, repeat steps 4 & 5 and ensure the command is typed correctly.
- 6. After the confirmation message has been displayed, close the command prompt window.

#### Task 3 - Check your internet connection settings

- 1. Press the windows Start key on your keyboard (between the Ctrl and Alt keys).
- 2. In the search box, type Internet options
- 3. Click the Internet Options icon.
- 4. Click the Connections tab.
- 5. Click LAN settings.
- 6. Ensure the option Automatically detect settings is selected.
- 7. Click OK, then click OK again to return to the Control Panel.
- 8. Close the Control Panel window.

#### Task 4: Record your current internet settings

- 1. Press the windows Start key on your keyboard (between the Ctrl and Alt keys).
- 2. In the search box, type Control Panel
- 3. Click the Control Panel icon.
- 4. Click Network and Sharing Centre.
- 5. Click Change adaptor settings.
- 6. Identify your active network connection (the one you're currently using for internet access).
- 7. Double-click on the link for your network adaptor. The connection Status window appears.
- 8. Click Details.
- 9. Take a note of the value for IPv4 Default gateway.
- 10. Click Close. Leave the Status window open and complete the next task.

## Task 5 - Change your DNS settings

- 1. On the Status window, click Properties.
- 2. In the list of items, click to highlight Internet Protocol Version 4 (TCP/IPv4).
- 3. Click Properties.
- 4. If any details are displayed under Use the following DNS server addresses, take a note of these details.
- 5. Select the option Use the following DNS server addresses, then enter the following details: Preferred DNS server: 8.8.8.8 Alternate DNS server: enter the value for your IPv4 Default Gateway which you noted in the previous task. If this information was NA, enter 8.8.4.4
- 6. Click OK.
- 7. Close all windows.